## Cómo seleccionar el repositorio de la Universidad de Zaragoza en Kubuntu 8.04 (Hardy Heron)

Existe un mirror de Ubuntu, Kubuntu y Edubuntu en la siguiente dirección:

## http://softlibre.unizar.es/ubuntu/archive

Se trata de un mirror completo: todas las versiones (a junio de 2008: 6.06 dapper, 7.04 feisty, 7.10 gutsy y 8.04 hardy) y todas arquitecturas (i386, amd64) soportadas. A continuación se muestra cómo configurarlo:

- Método recomendado
- [Método alternativo](#page-3-0)

## <span id="page-0-0"></span>Método recomendado

Ir al *menú de inicio* de KDE o Gnome, y selecionar en el submenú *Sistema* el Gestor de paquetes *Adept*:

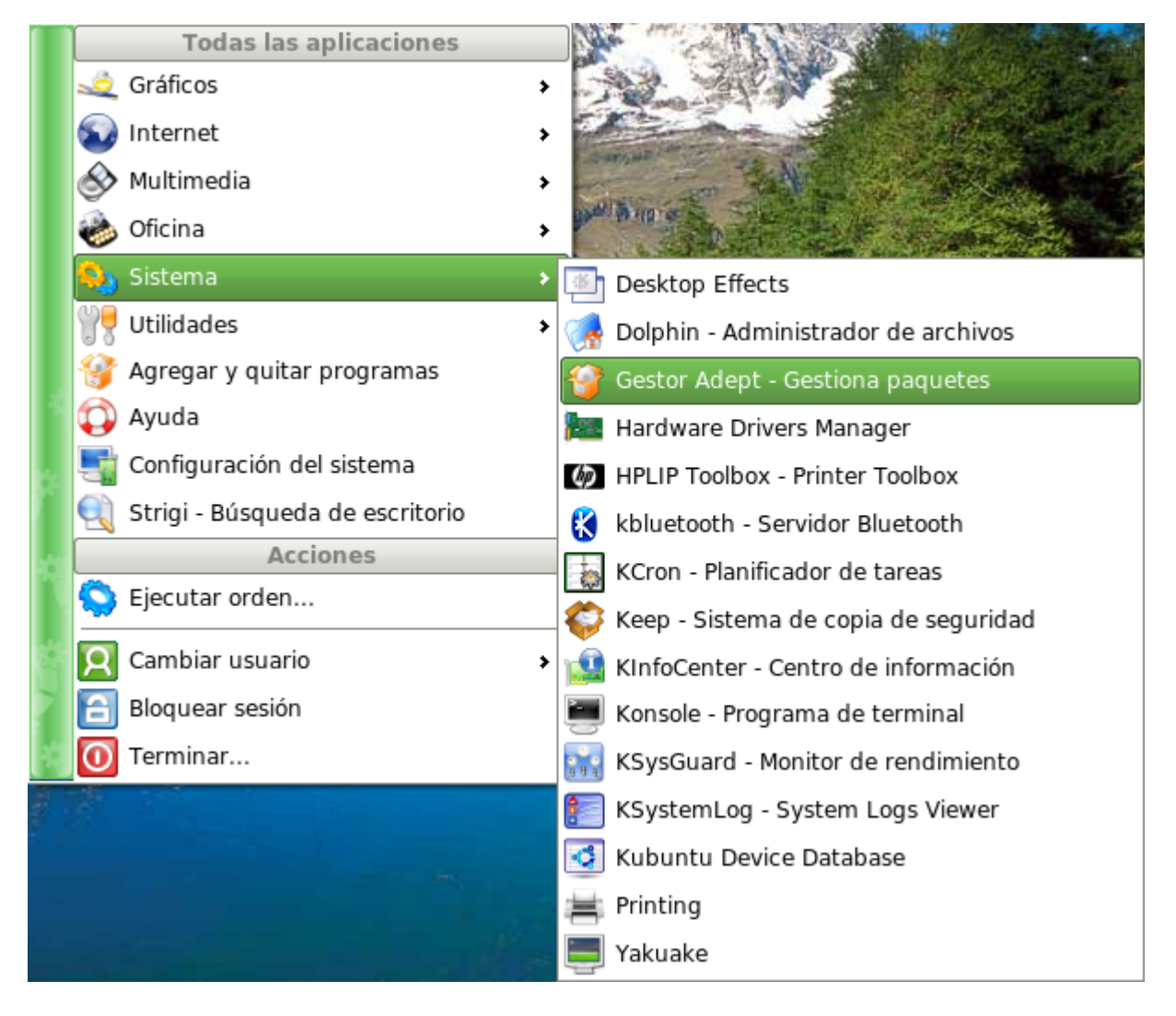

Es posible que nos pida nuestra contraseña de usuario, la introducimos en el diálogo y pulsamos *Aceptar*:

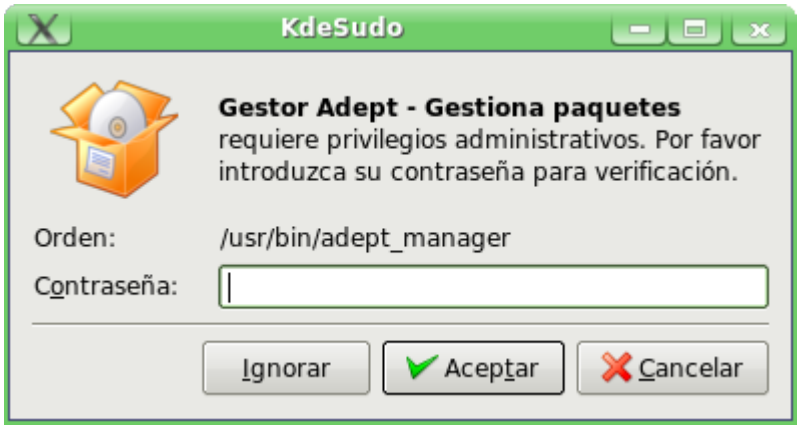

Nos aparece la herramienta avanzada Adept para instalación de software. Seleccionamos la opción del menú *Adept > Gestionar los repositorios*

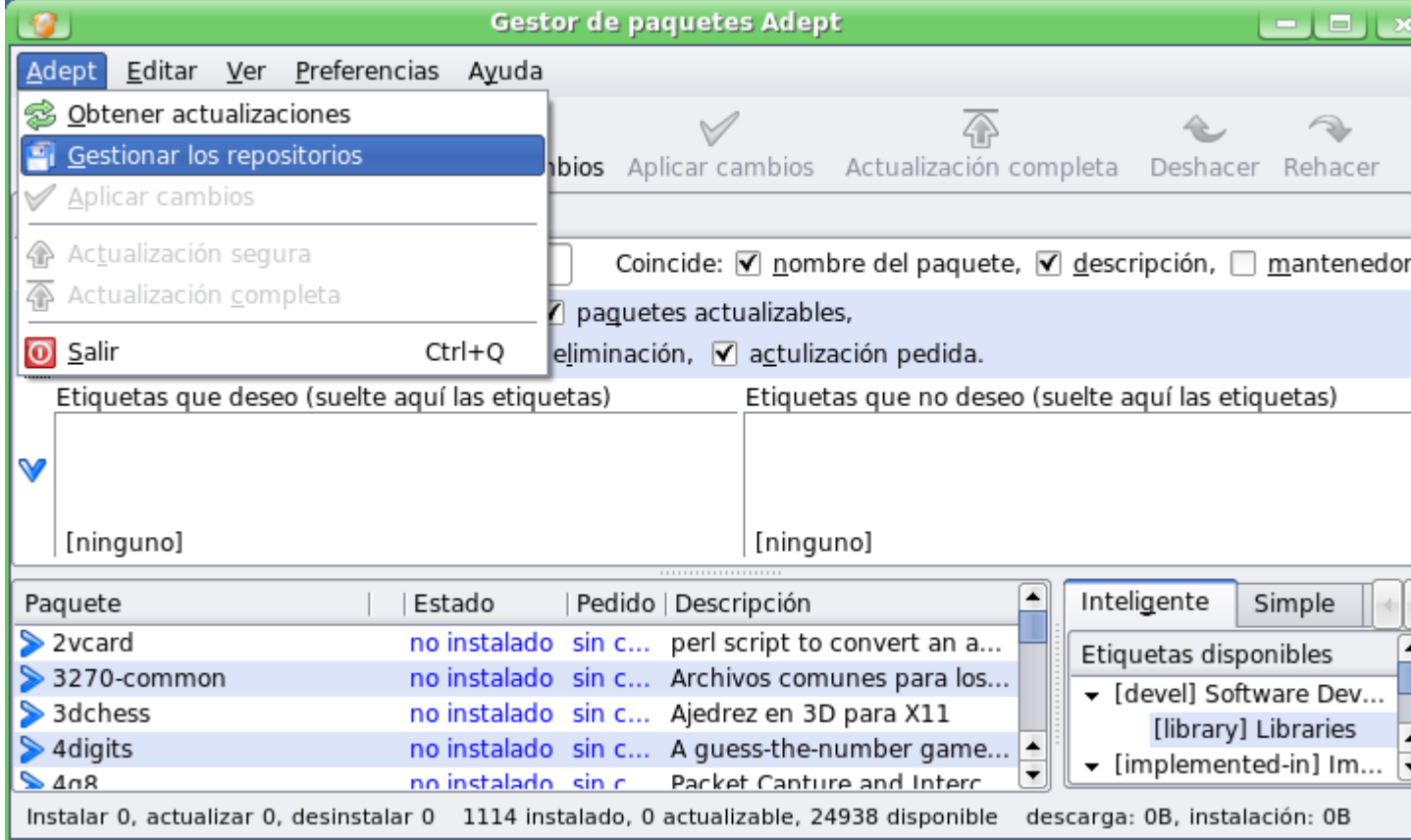

En el diálogo que nos aparece, seleccionamos abajo en la lista desplegable *Descargar desde:* la opción *Otro...*

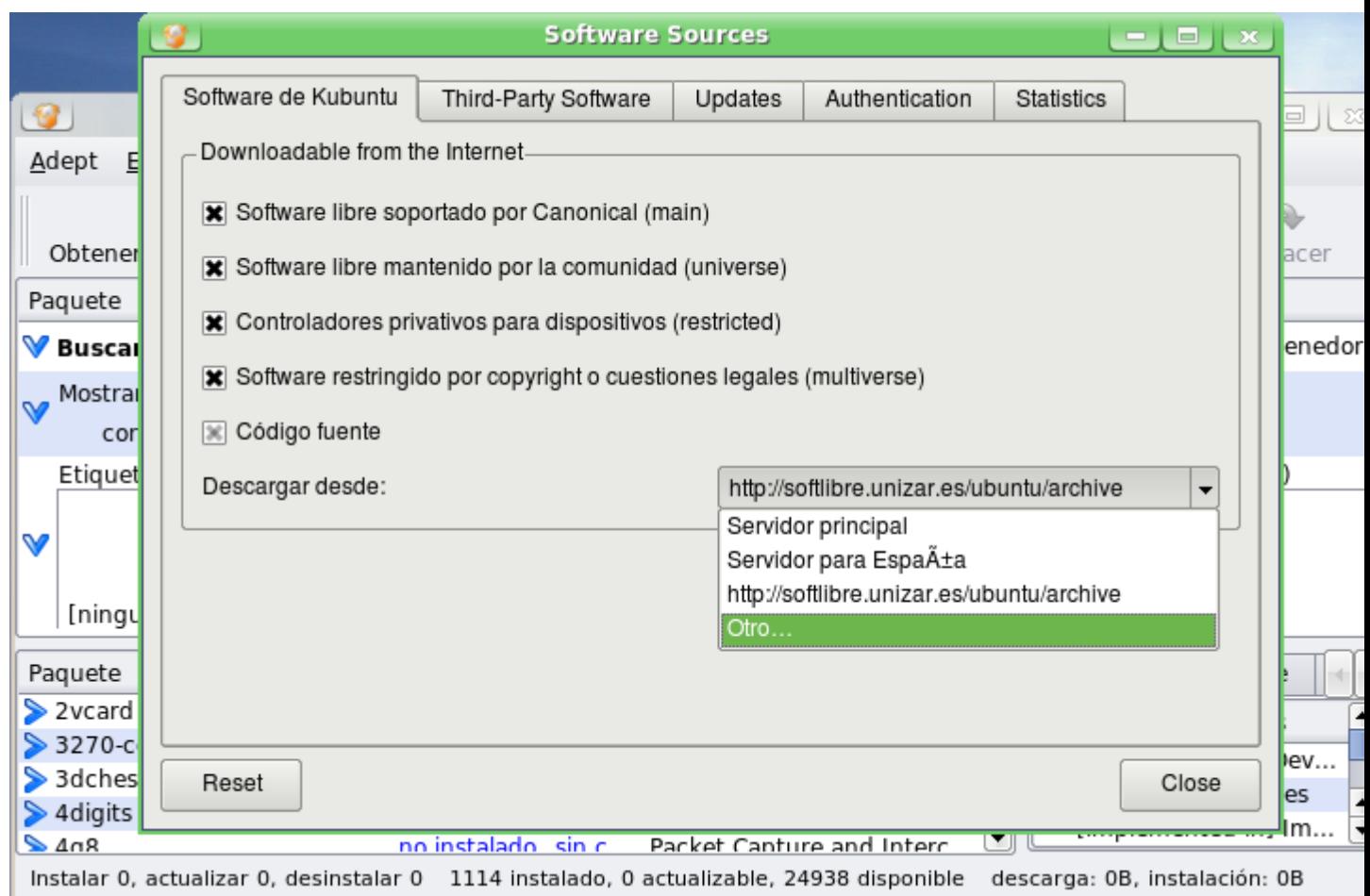

Buscamos los servidores espejo de *España* en el árbol, y allí la opción *"softlibre.unizar.es"*. Dejamos la selección del protocolo en *http*.

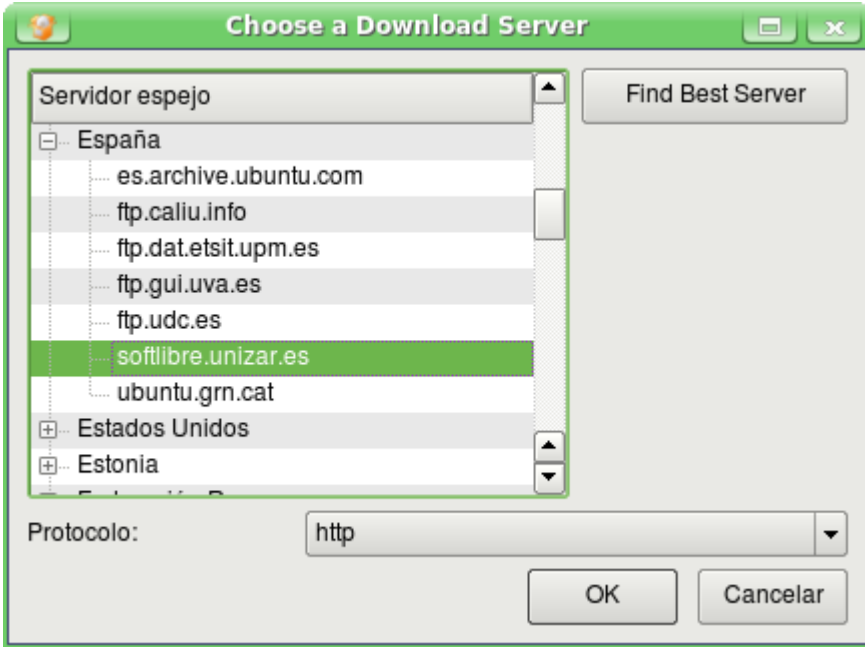

Pulsamos *OK* para volver y *Cerrar*. Automáticamente contactará con el nuevo servidor configurado y actualizará la lista de paquetes.

Una vez hecho esto, ya podemos actualizar o instalar programas manualmente o esperar las actualizaciones automáticas, ambas se harán desde el servidor "Softlibre" de la Universidad de Zaragoza.

## <span id="page-3-0"></span>Método alternativo

Si el método anterior falla, es posible cambiar los repositorio de manera manual.

Atención: para realizar los pasos siguientes es necesario *saber lo que se está haciendo*. De lo contrario, si algún paso falla, se puede desconfigurar el sistema de instalación y actualización automática de software.

Antes de hacer nada, recomendamos de manera enérgica hacer una copia de seguridad del fichero de configuración. La forma más fácil de hacerla es navegar con konqueror hasta */etc/apt* y copiar el fichero *sources.list* a nuestro escritorio, tal y como muestra la siguiente captura.

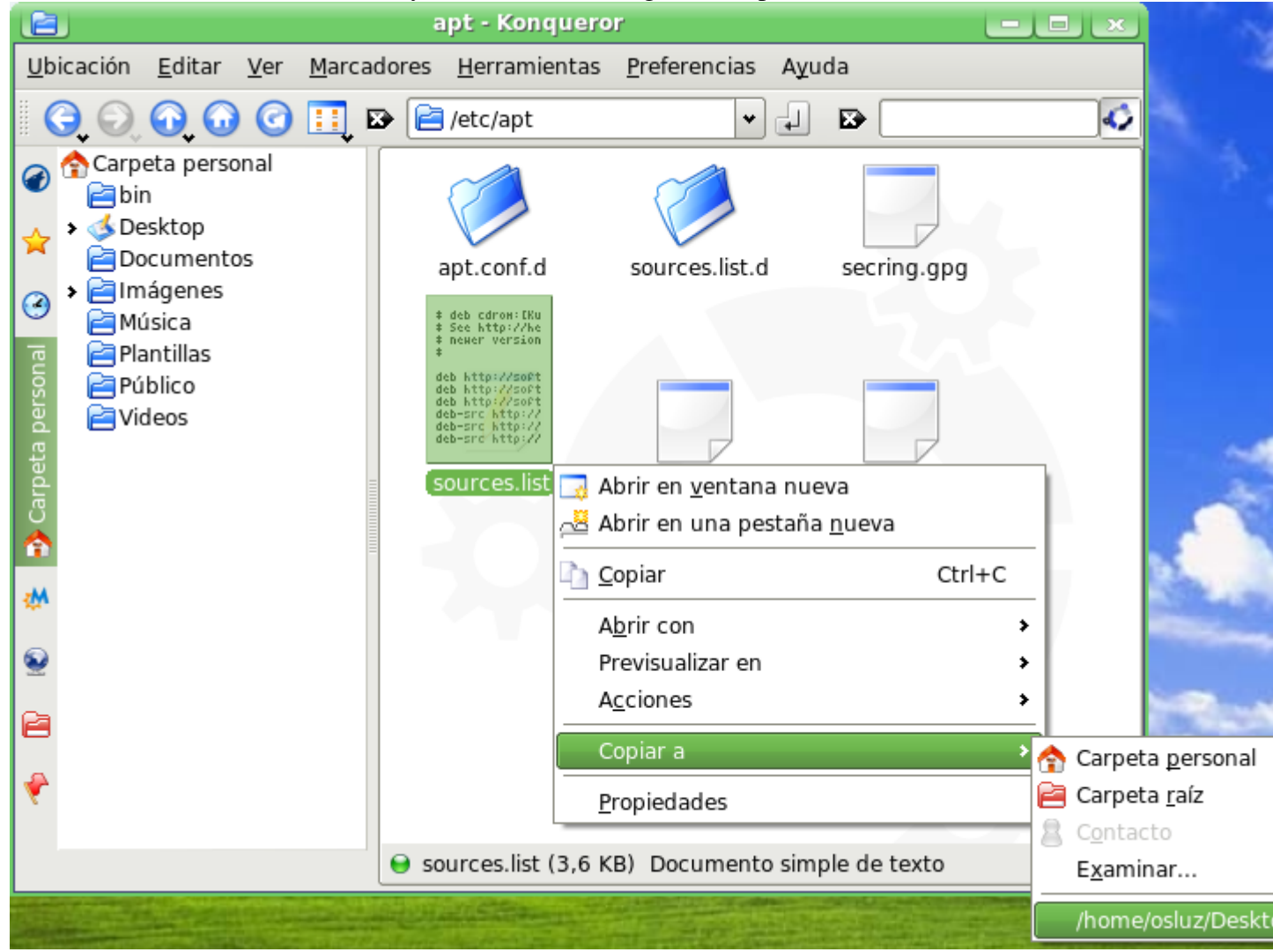

Ir a *Inicio > Ejecutar orden ...* e introducir el texto siguiente:

kdesu kate /etc/apt/sources.list

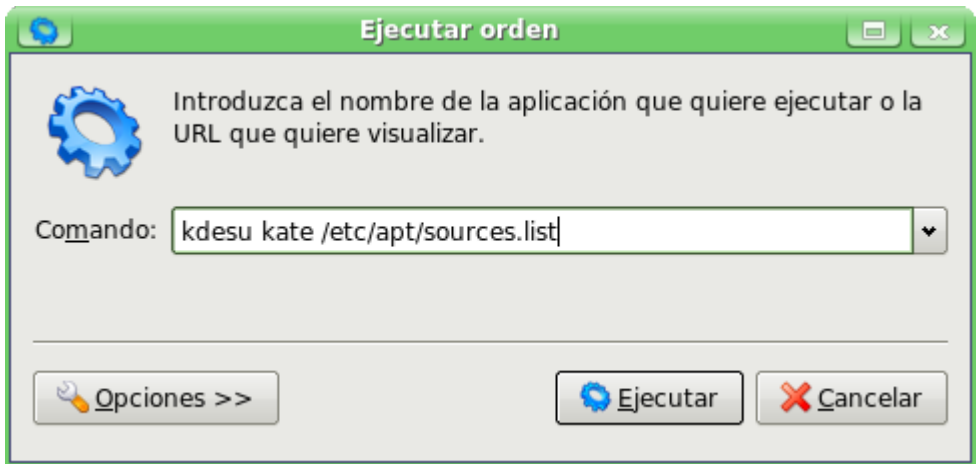

Es posible que pida la contraseña del usuario, la introducimos:

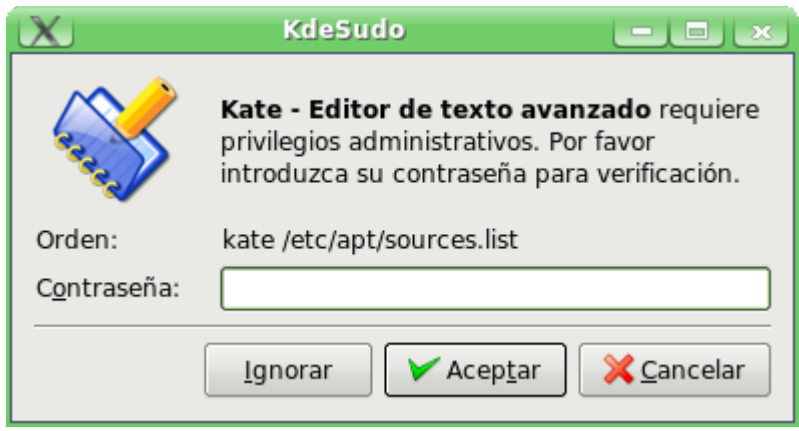

Nos aparecerá el fichero de configuración de los repositorios de software.

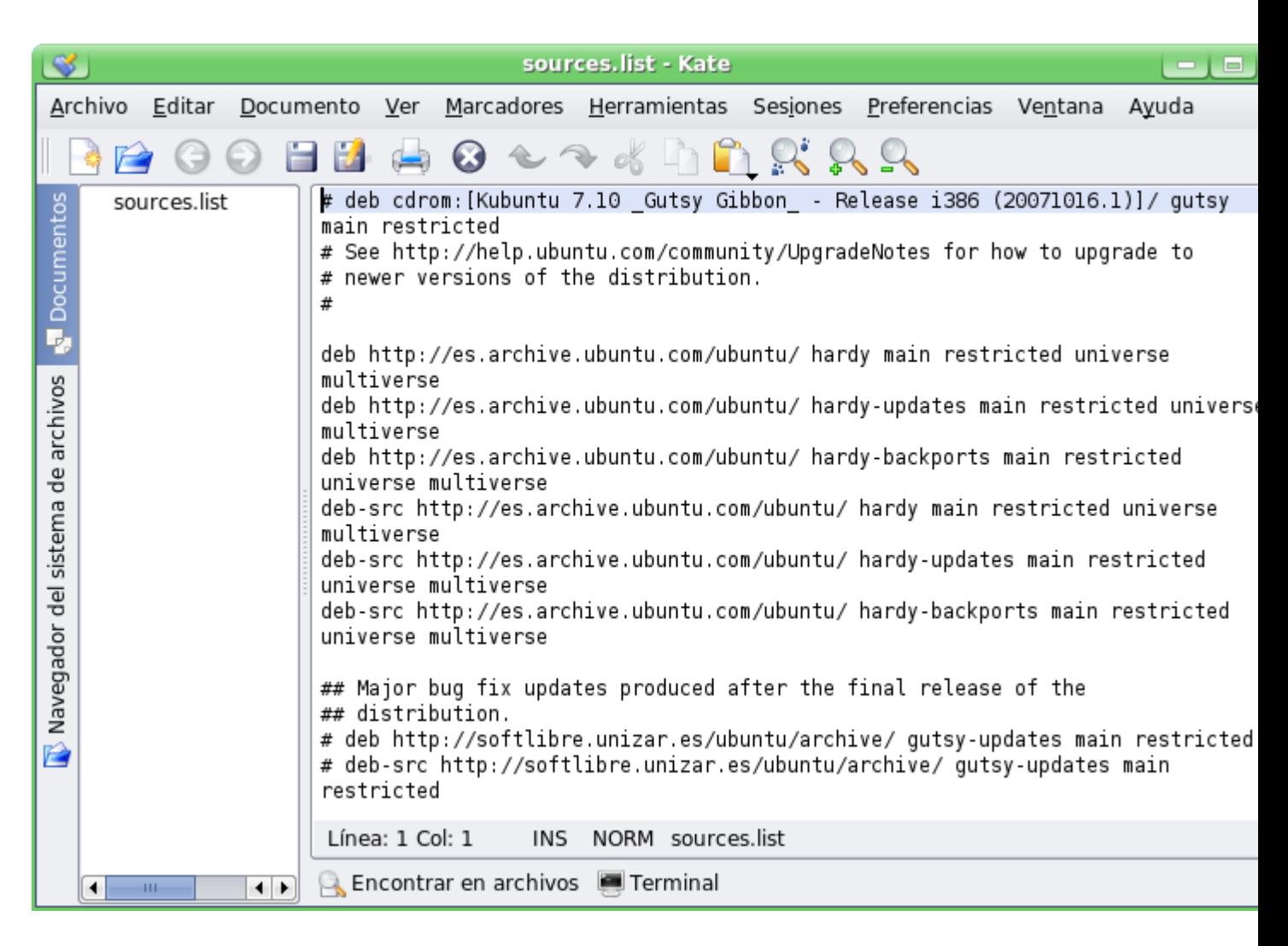

Lo que debemos hacer es sutituir las líneas en las que se configuran los repositorios externos - por ejemplo:

deb http://es.archive.ubuntu.com/ubuntu/ [...]

por estas otras:

```
deb http://softlibre.unizar.es/ubuntu/archive/ [...]
```
La línea del repositorio original puede ser distinto al anterior, dependiendo de la configuración del usuario.

La manera más rápida de hacerla es mediante la herramienta "Reemplazar". Menú *Editar > Reemplazar...*

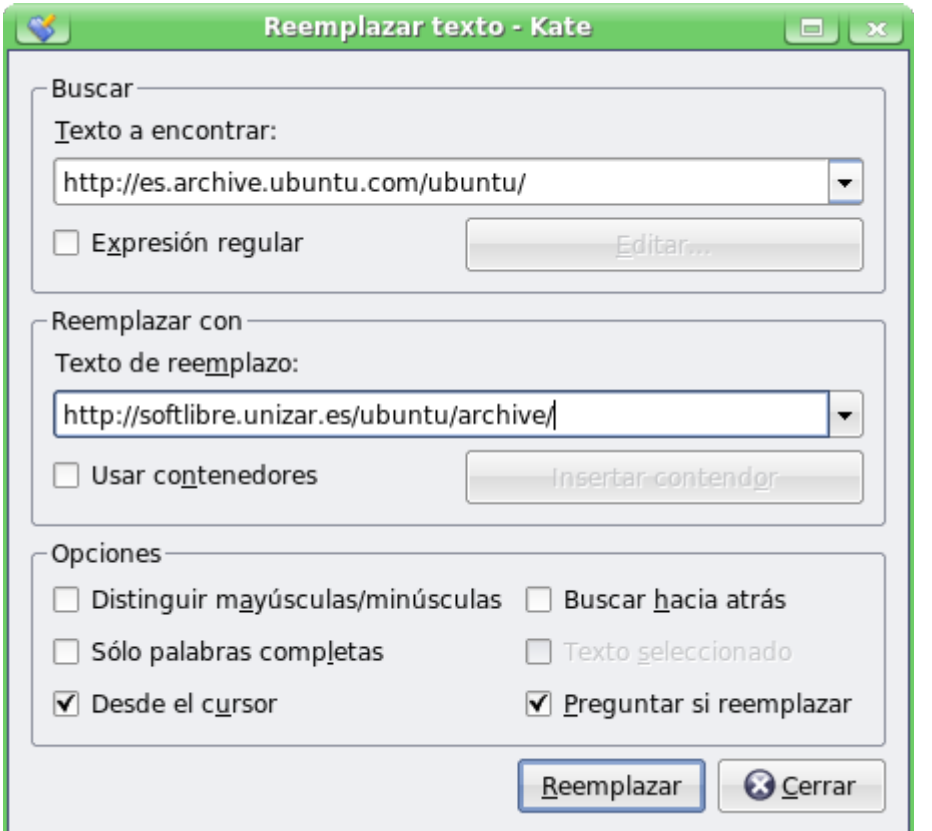

Y escribir las líneas anteriores en los campos *Texto a encontrar* y *Texto de reemplazo*. Una vez hechos los reemplazos, el fichero quedará así:

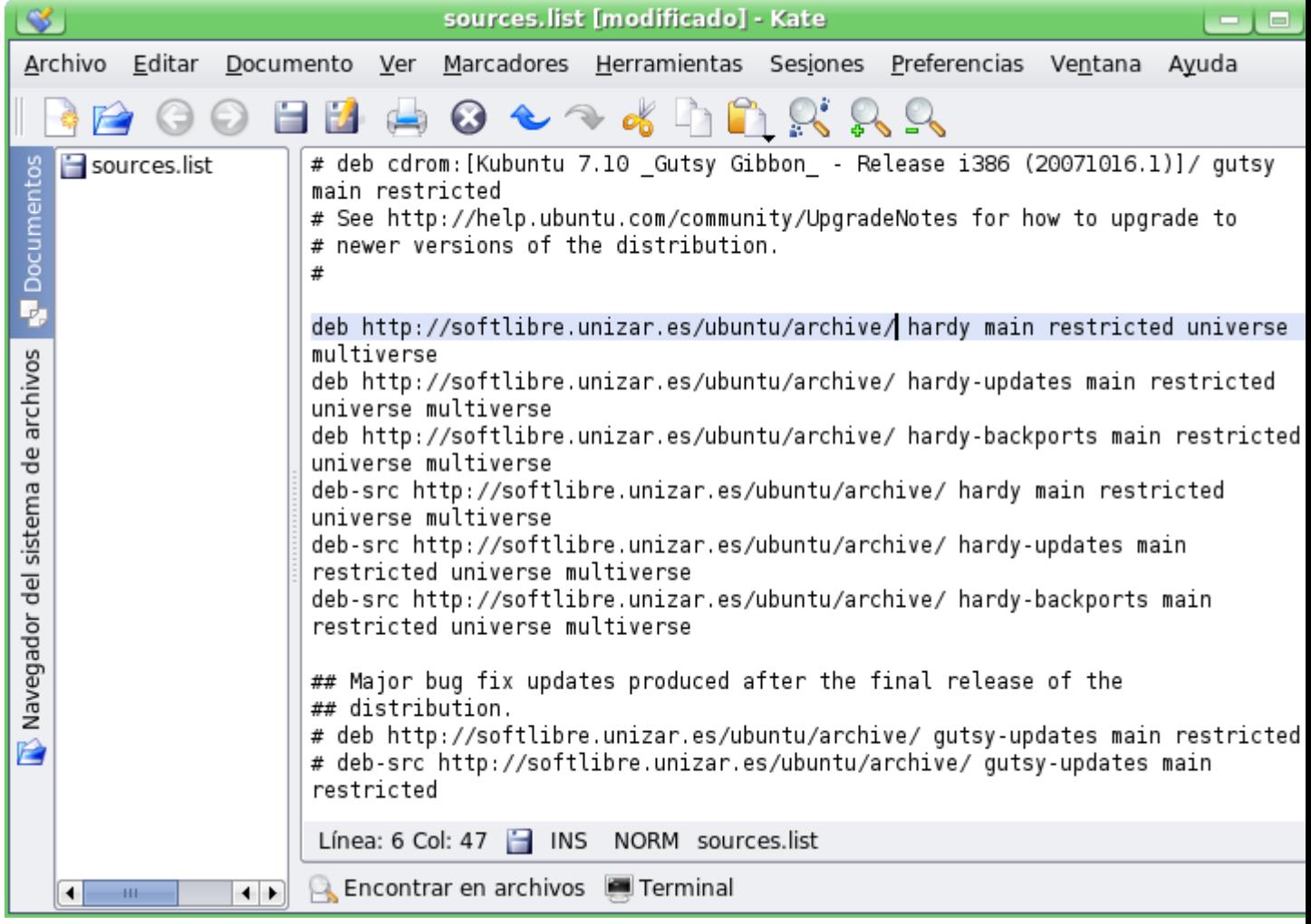

Nos aseguramos de guardar el fichero (*Menú archivo > Guardar*) y cerramos la aplicación. A partir de ahora, bien sea mediante las actualizaciones automáticas o bien mediante *Adept*, ya estaremos usando el repositorio de la Universidad de Zaragoza.